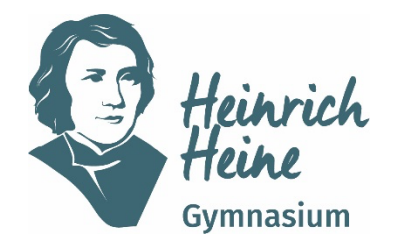

## **Städtisches Gymnasium für Jungen und Mädchen Sekundarstufe I und II**

Gustav-Ohm-Straße 65, 46236 Bottrop  $\mathbf{\hat{B}}$  02041/18258- 0  $\boxtimes$  heinrich-heine-gymnasium@bottrop.de www.hhg-bottrop.de

## Selbstregistrierung von Eltern in WebUntis

Liebe Eltern,

wie angekündigt, wollen wir unsere Elternkommunikation über die Plattform WebUntis bündeln. Hierfür ist es notwendig, dass die Erziehungsberechtigten unserer Schülerinnen und Schüler einen eigenen WebUntis-Zugang besitzen, deren Zugangsdaten nicht an Ihre Kinder weitergegeben werden dürfen.

 $\_$  ,  $\_$  ,  $\_$  ,  $\_$  ,  $\_$  ,  $\_$  ,  $\_$  ,  $\_$  ,  $\_$  ,  $\_$  ,  $\_$  ,  $\_$  ,  $\_$  ,  $\_$  ,  $\_$  ,  $\_$  ,  $\_$  ,  $\_$  ,  $\_$  ,  $\_$ 

Für Ihren persönlichen Zugang zu WebUntis beachten Sie bitte folgende Schritte:

- 1. Sofern Sie unserer Schule noch keine E-Mailadresse geschickt haben, senden Sie bitte eine E-Mail mit folgenden Angaben (Vor- und Nachname, die E-Mailadresse sowie den Namen und die Klasse Ihres Kindes / Ihrer Kinder) an webuntis@hhgbottrop.de.
- 2. Rufen Sie in einem Webbrowser die Seite https://webuntis.com auf. Suchen Sie über die Schulsuche das Heinrich-Heine-Gymnasium. Dies geht am einfachsten über die Eingabe unserer Postleitzahl (46236).

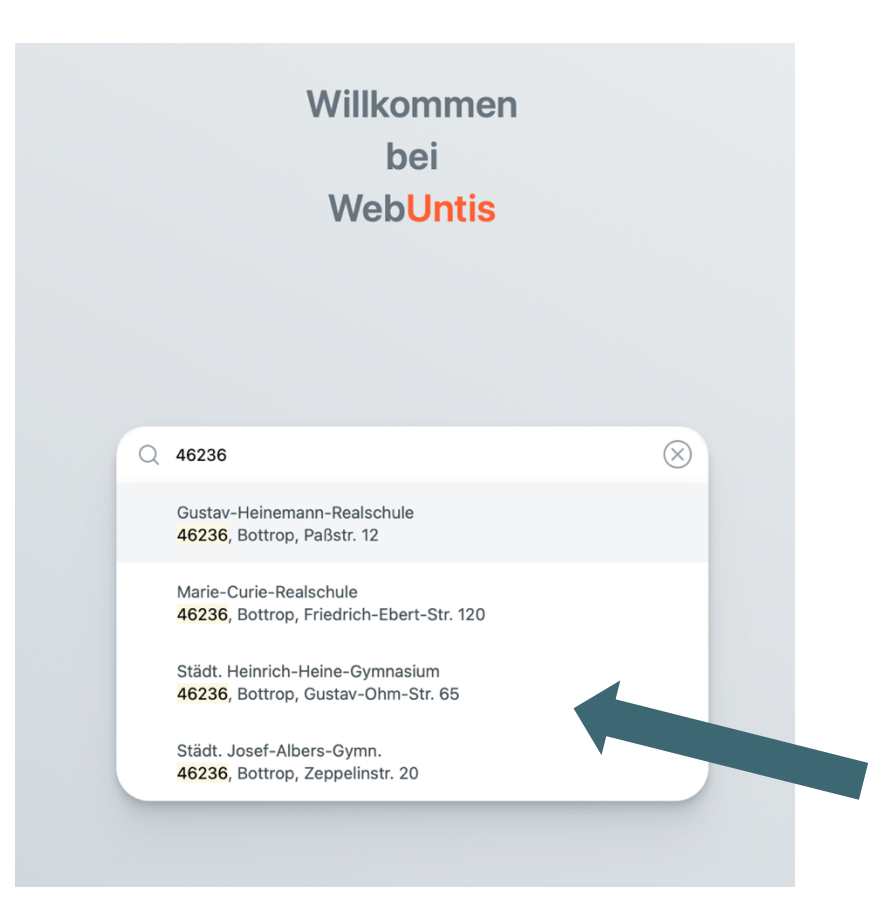

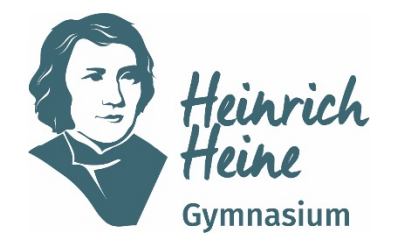

## **Städtisches Gymnasium für Jungen und Mädchen Sekundarstufe I und II**

Gustav-Ohm-Straße 65, 46236 Bottrop  $\mathbf{\widehat{m}}$  02041/18258- 0  $\boxtimes$  heinrich-heine-gymnasium@bottrop.de www.hhg-bottrop.de

3. Klicken Sie nun auf den Link "Registrieren" rechts unten auf der Seite.

 $\_$  ,  $\_$  ,  $\_$  ,  $\_$  ,  $\_$  ,  $\_$  ,  $\_$  ,  $\_$  ,  $\_$  ,  $\_$  ,  $\_$  ,  $\_$  ,  $\_$  ,  $\_$  ,  $\_$  ,  $\_$  ,  $\_$  ,  $\_$  ,  $\_$  ,  $\_$ 

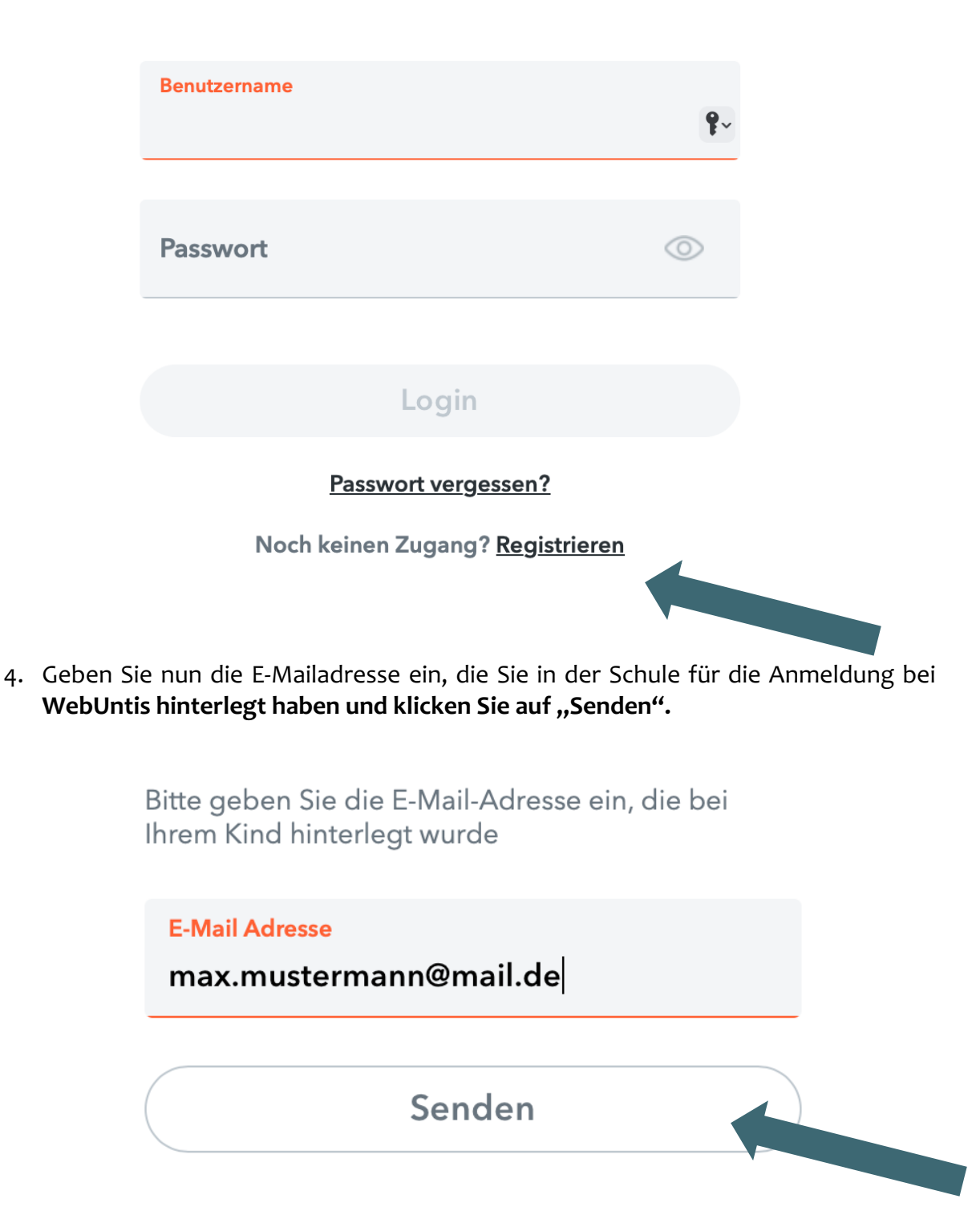

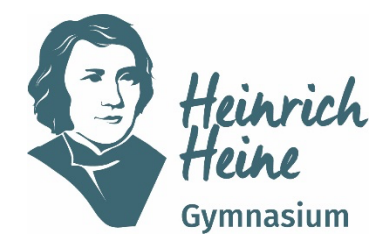

## **Städtisches Gymnasium für Jungen und Mädchen Sekundarstufe I und II**

Gustav-Ohm-Straße 65, 46236 Bottrop  $\mathbf{\hat{B}}$  02041/18258- 0  $\boxtimes$  heinrich-heine-gymnasium@bottrop.de www.hhg-bottrop.de

**Wichtig: Ein Zugang ist nur mit einer im System hinterlegten E-Mailadresse möglich. Bei der Fehlermeldung "Es wurden keine Schüler zu dieser E-Mailadresse gefunden." wenden Sie sich bitte per Mail an webuntis@hhg-bottrop.de.**

 $\_$  ,  $\_$  ,  $\_$  ,  $\_$  ,  $\_$  ,  $\_$  ,  $\_$  ,  $\_$  ,  $\_$  ,  $\_$  ,  $\_$  ,  $\_$  ,  $\_$  ,  $\_$  ,  $\_$  ,  $\_$  ,  $\_$  ,  $\_$  ,  $\_$  ,  $\_$ 

5. In Ihrem E-Mail-Postfach finden Sie jetzt eine Nachricht mit dem Absender system@webuntis.com. Sollten Sie keine E-Mail erhalten haben, schauen Sie bitte zunächst in Ihrem Spamordner nach.

Klicken Sie auf den Link in der E-Mail, oder geben Sie den Bestätigungscode in der Maske ein und klicken Sie auf den Button "Senden".

- 6. Im folgenden Fenster wird nun angezeigt, mit welcher Schülerin oder welchem Schüler der Elternzugang verknüpft ist. Wenn Sie mehrere Kinder bei uns an der Schule angemeldet haben, sollten diese hier alle aufgelistet sein. Ist dies nicht der Fall, schließen Sie die Registrierung trotzdem ab und wenden Sie sich bitte im Anschluss an webuntis@hhg-bottrop.de.
- 7. Legen Sie nun das Passwort für Ihren Elternzugang fest. Dieses Passwort darf keine Ähnlichkeiten mit Ihrer E-Mail-Adresse aufweisen und muss die folgenden Kriterien erfüllen.
	- 8 Zeichen lang
	- mindestens einen Großbuchstaben und einen Kleinbuchstaben
	- mindestens eine Ziffer
	- mindestens ein Sonderzeichen (z.B. -, +, !, \*,...)

Im Anschluss müssen Sie das Passwort im unteren Feld wiederholen. Klicken sie zuletzt auf "Speichern".

Jetzt können Sie sich mit Ihrem Benutzernamen (E-Mailadresse) und ihrem Passwort sowohl im Browser als auch in der Handy-App anmelden.

Die App zu WebUntis finden Sie unter dem Namen "Untis Mobile" im Playstore bzw. Appstore.

Bei Rückfragen stehen wir Ihnen unter webuntis@hhg-bottrop.de zur Verfügung.

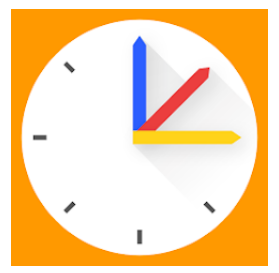